## **Sumário**

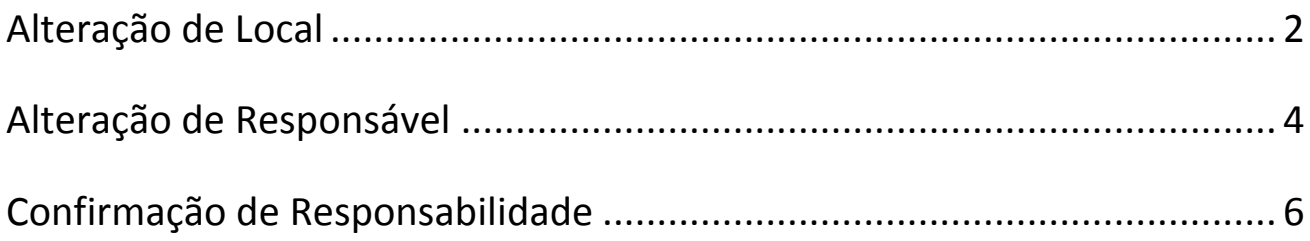

## <span id="page-1-0"></span>**Alteração de Local**

Todos os funcionários poderão realizar movimentações físicas dos bens sob sua responsabilidade.

Para iniciar a movimentação, entre no sistema **Mercúrio Web**.

No menu esquerdo, acesse Patrimônio → Bens → Próprios.

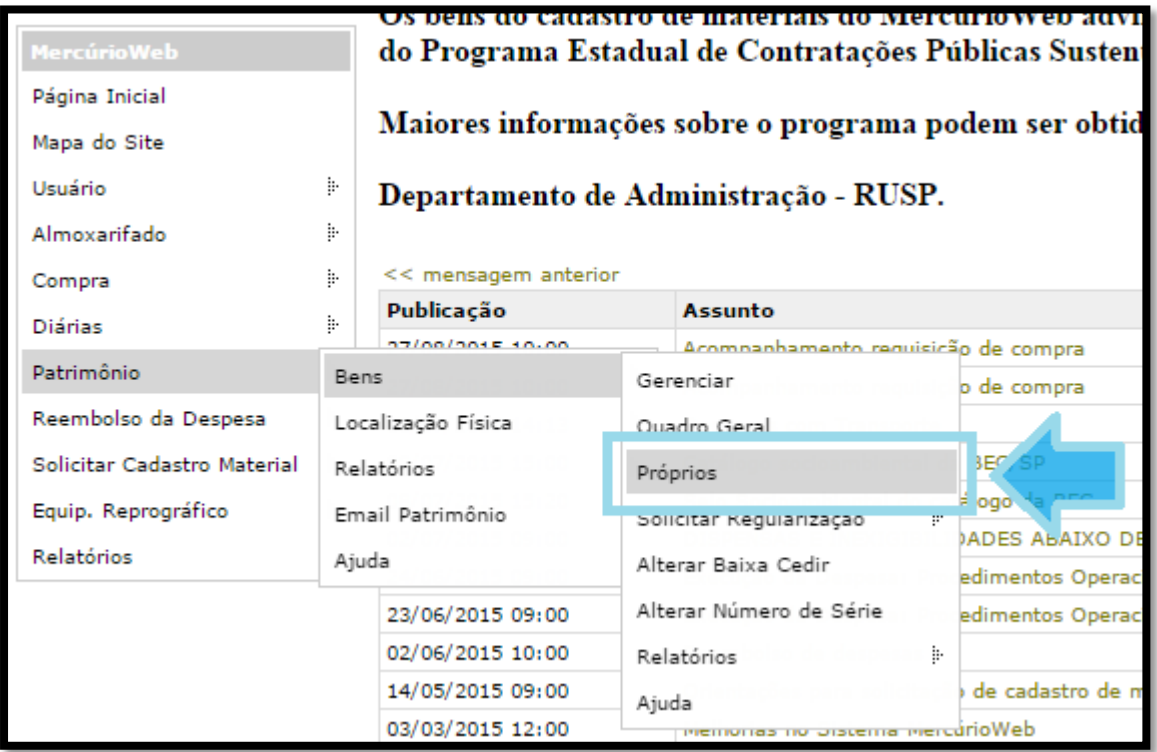

Selecione o bem que deseja alterar o local/sala. Caso deseje mover mais de um bem para o **mesmo local/sala**, poderá marca-los e movê-los ao mesmo tempo.

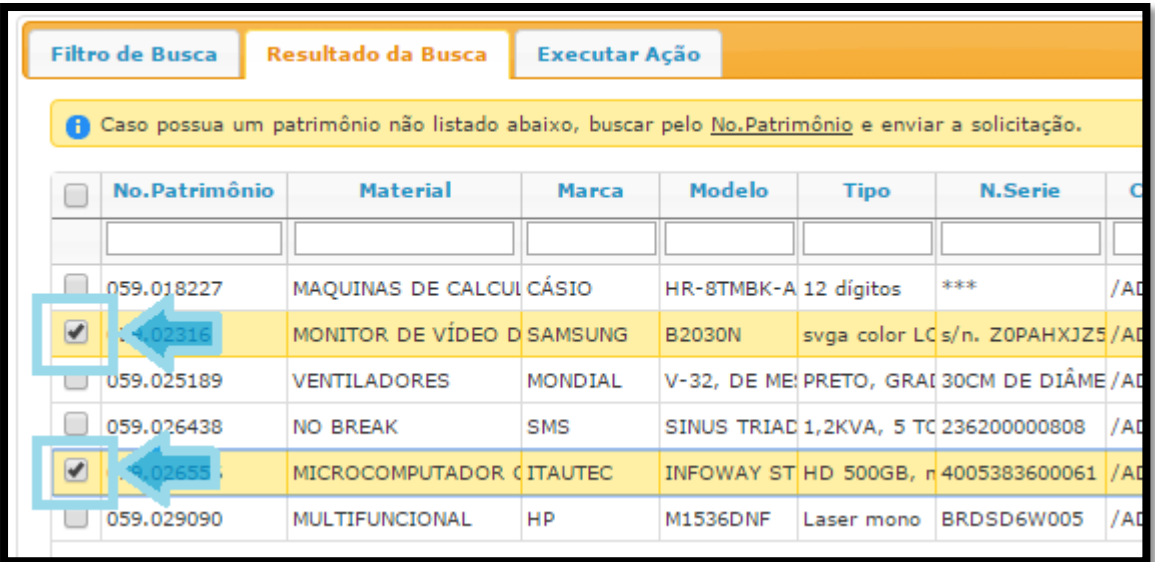

Clique na aba **Executar Ação**.

Preencha todos os campos:

- A **Ação** se refere à alteração sendo executada no momento;
- Unidade de Despesa;
- **Centro Gerencial**, que se refere ao setor, seção ou departamento de atuação;
- **Código de Local**, clique no botão **Buscar** para localizar o novo local a ser movido.

Após preencher todos os campos, clique no botão **Executar Ação**.

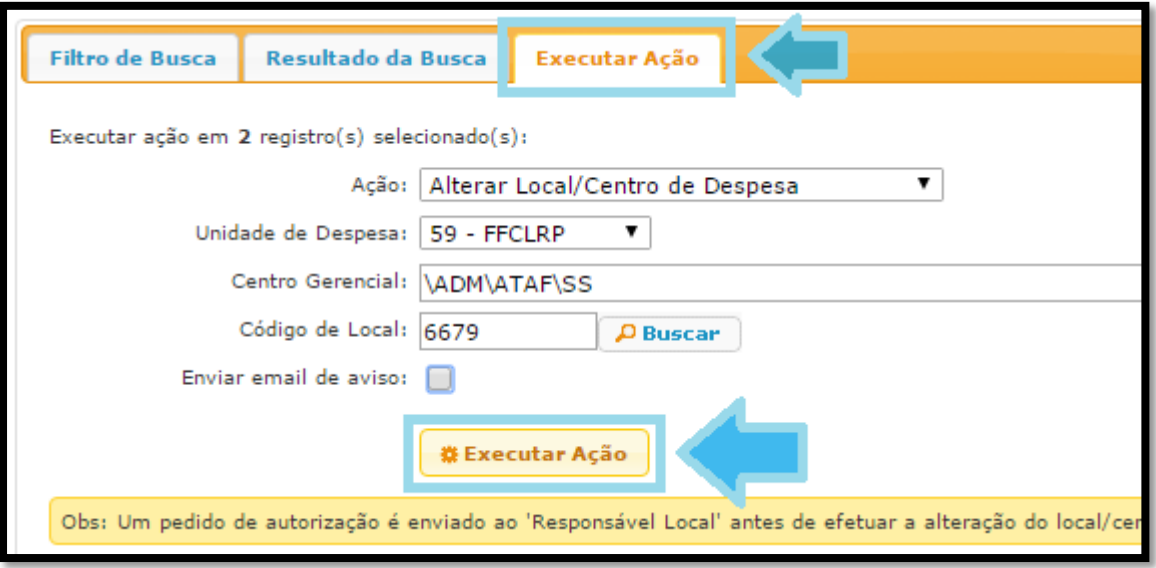

Verifique que na Aba **Resultado da Busca**, na coluna **Condição**, os bens alterados passarão de "Regularizado" para "Aguardando autorização...".

A próxima ação será feita pela Seção de Suprimentos, ou pelo Responsável Local do seu Departamento/Seção, ao autorizar a mudança. Você receberá um e-mail quando esta autorização for feita.

## <span id="page-3-0"></span>**Alteração de Responsável**

Todos os funcionários poderão realizar movimentações físicas dos bens sob sua responsabilidade, que envolvam também a troca de responsável do bem.

Para iniciar a movimentação, entre no sistema **Mercúrio Web**.

No menu esquerdo, acesse **Patrimônio → Bens → Próprios**.

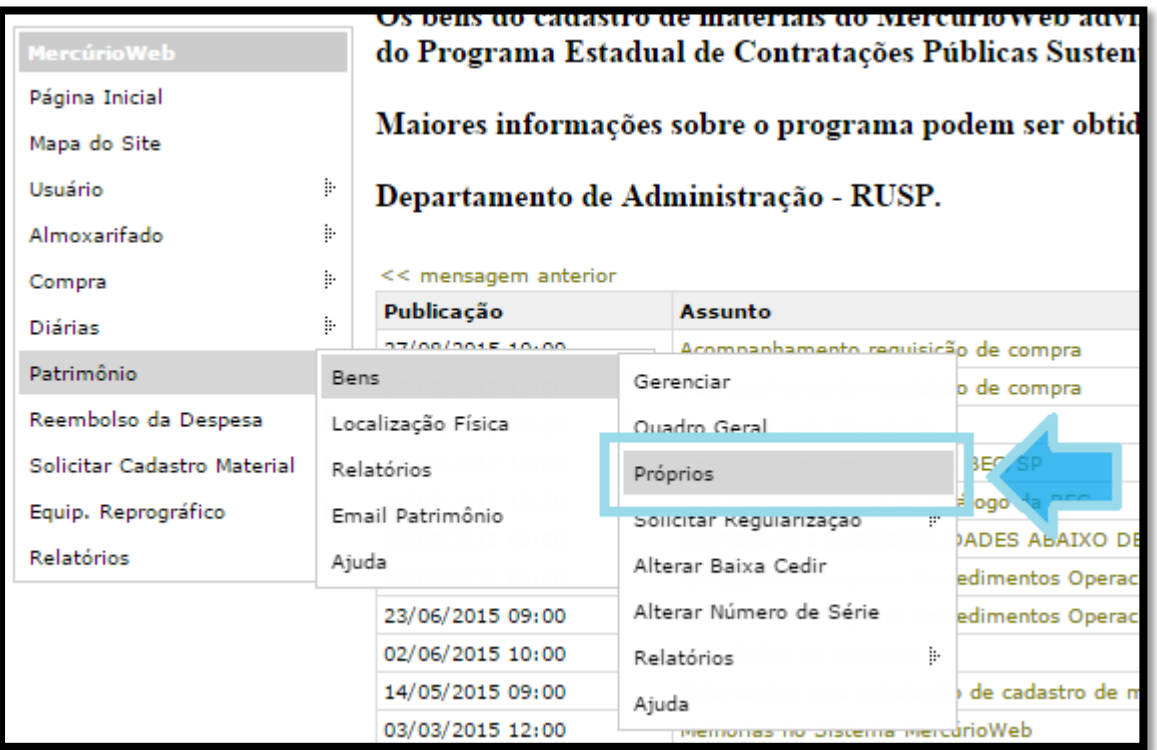

Selecione o bem que deseja transferir. Caso deseja mover mais de um bem para o **mesmo responsável e local/sala**, poderá marca-los e transferir ao mesmo tempo.

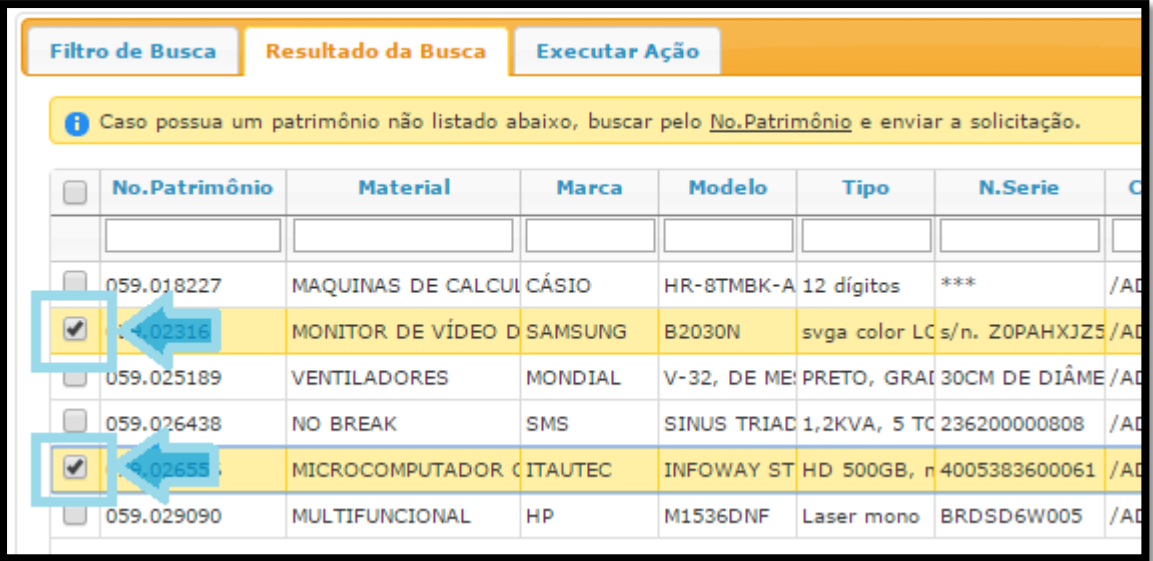

Clique na aba **Executar Ação**.

Preencha todos os campos:

- A **Ação** se refere à alteração sendo executada no momento;
- **Novo Nº USP Responsável** é o código do novo responsável a quem o bem será transferido;
- Unidade de Despesa;
- **Centro Gerencial**, que se refere ao setor, seção ou departamento de atuação;
- **Código de Local**, clique no botão **Buscar** para localizar o novo local onde o bem ficará.

Após preencher todos os campos, clique no botão **Executar Ação**.

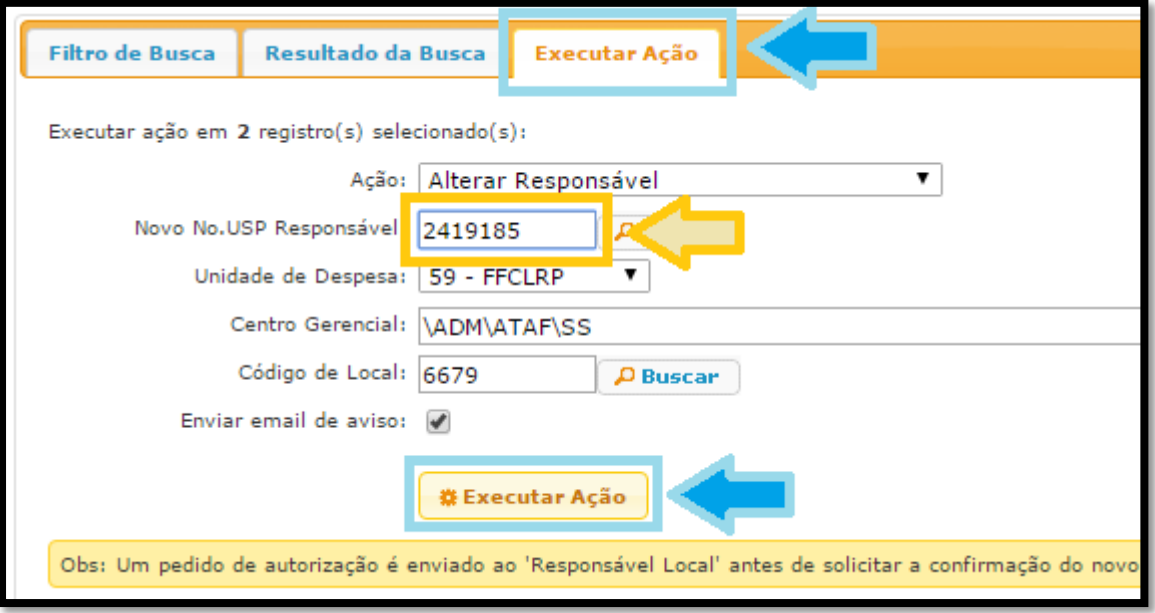

Verifique que na Aba **Resultado da Busca**, na coluna **Condição**, os bens alterados passarão de "Regularizado" para "Aguardando autorização...".

A próxima ação será feita pela Seção de Suprimentos, ou Responsável Local do Departamento/Seção ao autorizar a mudança.

Você receberá um e-mail quando a autorização for feita, e então o bem ficará com a condição "Em mudança de responsabilidade para...".

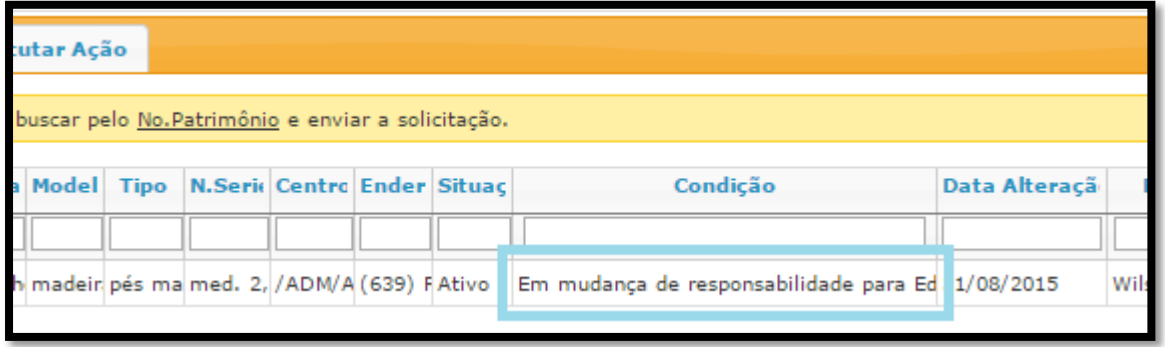

Nesta condição, o bem deverá ser confirmado pelo novo responsável em **até 10 dias**, ou voltará para a responsabilidade da pessoa que o transferiu.

## <span id="page-5-0"></span>**Confirmação de Responsabilidade**

Após receber um e-mail alertando sobre um novo bem transferido para seu nome, você deverá executar os passos abaixo para confirmar a alteração.

Para iniciar, entre no sistema **Mercúrio Web**.

No menu esquerdo, acesse **Patrimônio → Bens → Próprios**.

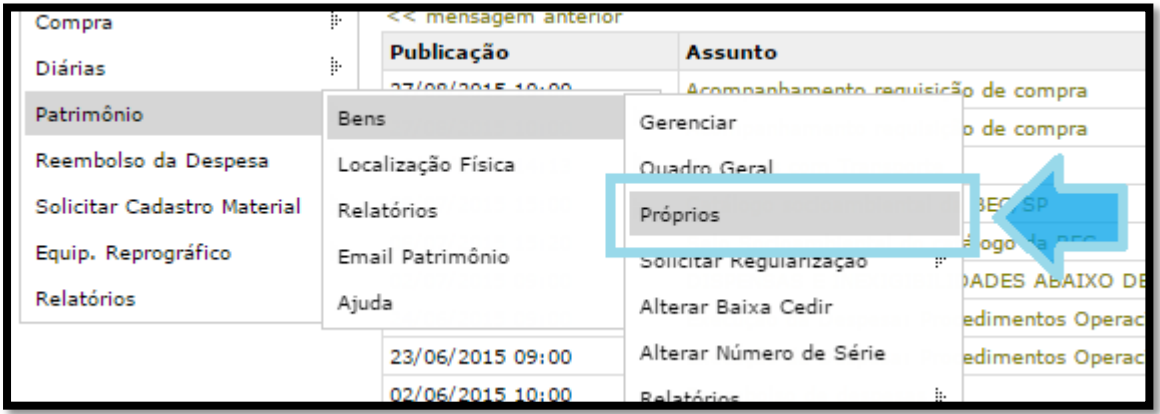

Procure pelos bens cuja Condição seja "Em mudança de responsabilidade".

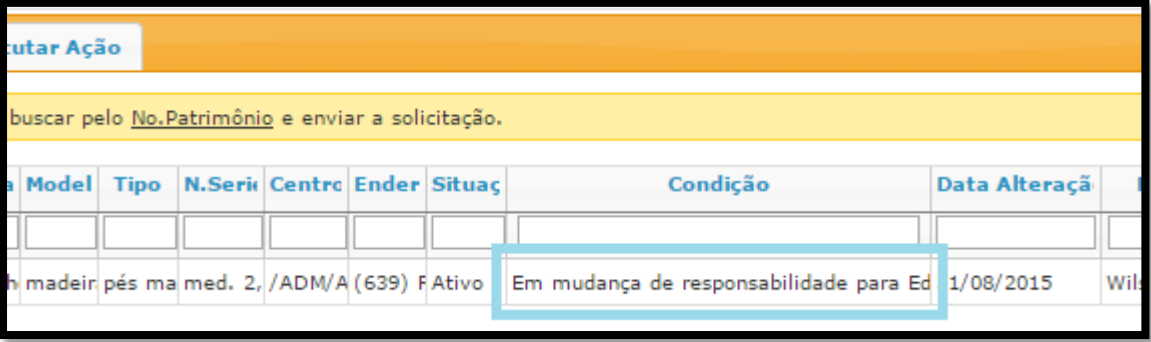

Selecione o bem que deseja confirmar a responsabilidade. Caso tenha mais de um para confirmar, e eles estejam no **mesmo local/sala**, poderá confirma-los ao mesmo tempo.

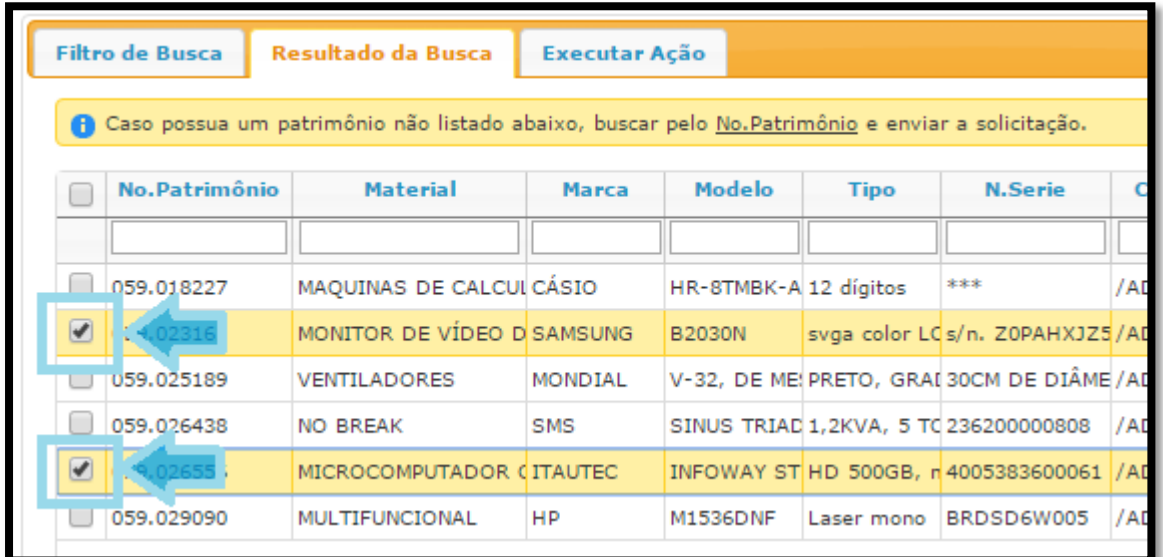

Clique na aba **Executar Ação**.

Preencha todos os campos:

- A **Ação** se refere à alteração sendo executada no momento;
- Unidade de Despesa;
- **Centro Gerencial**, que se refere ao setor, seção ou departamento de atuação;
- **Código de Local**, clique no botão **Buscar** para localizar o novo local a ser movido.
- Marque a opção "Verifiquei a existência do bem"

Após preencher todos os campos, clique no botão **Executar Ação**.

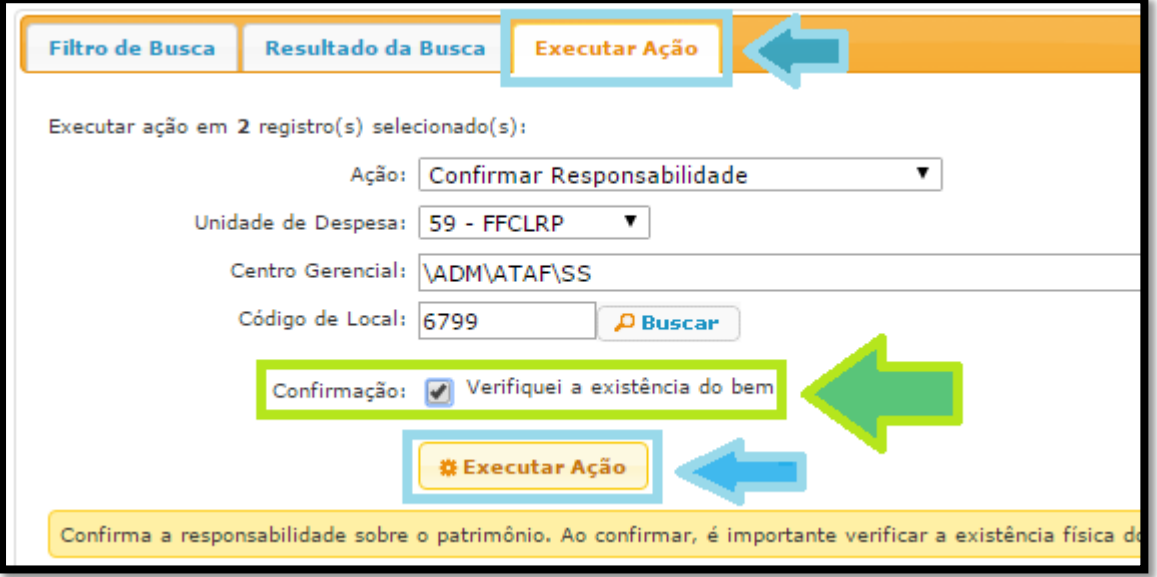

Verifique que na Aba **Resultado da Busca**, na coluna **Condição**, os bens tiveram suas Condições regularizadas, finalizando assim o processo de mudança de local e responsável.